# **User Manual**

### **Change Password Guide**

## **Steps to change password in Account Serve:**

- 1. Launch the below URL in browser: [https://accountserve.fnf.com](https://accountserve.fnf.com/)
- 2. Click on '**Login'** link to navigate to OKTA login page.

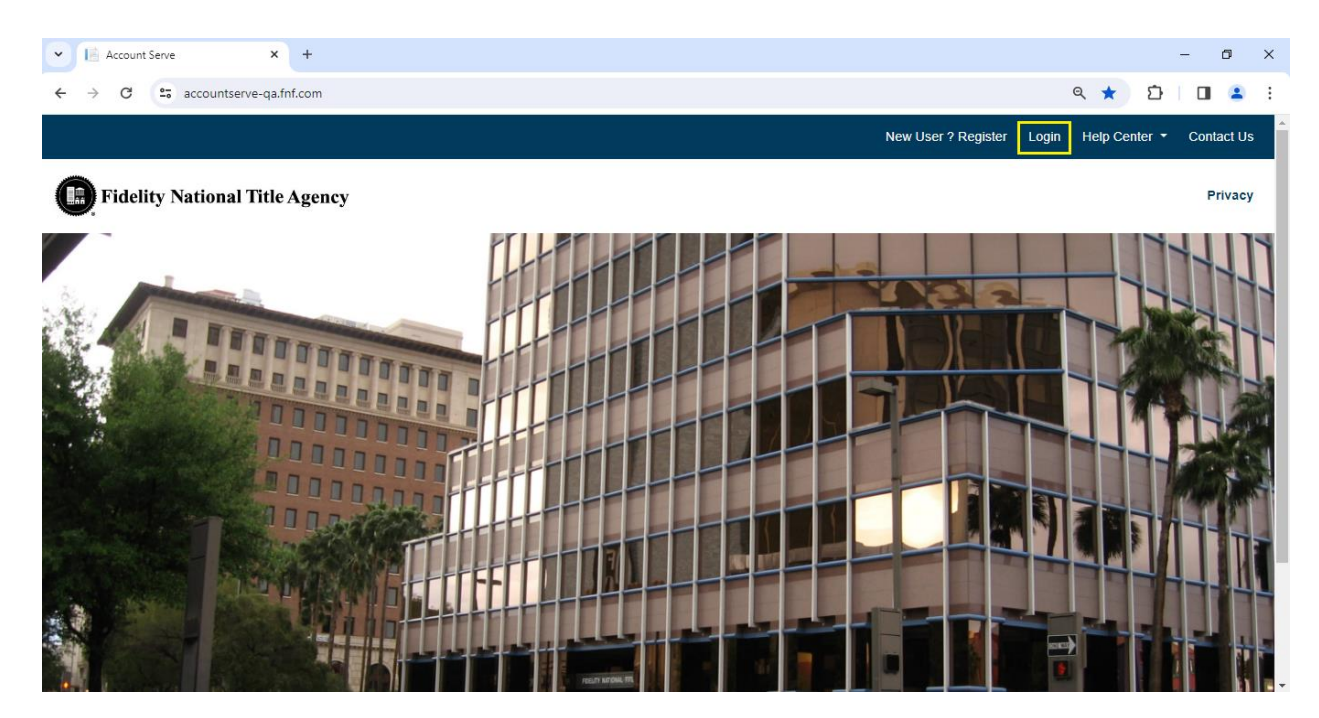

3. Enter your registered email as Username and click on '**Next'** button.

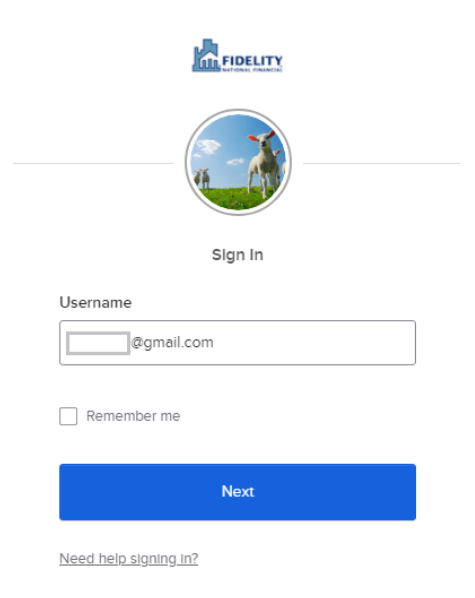

4. Enter your Password and click on '**Sign In**' button.

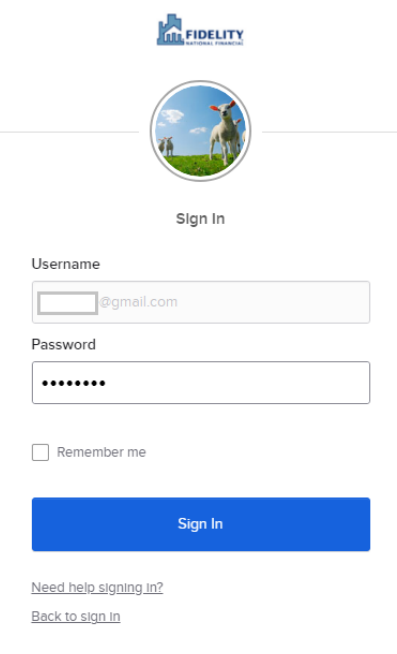

5. Click on '**Send code'** button for SMS Authentication.

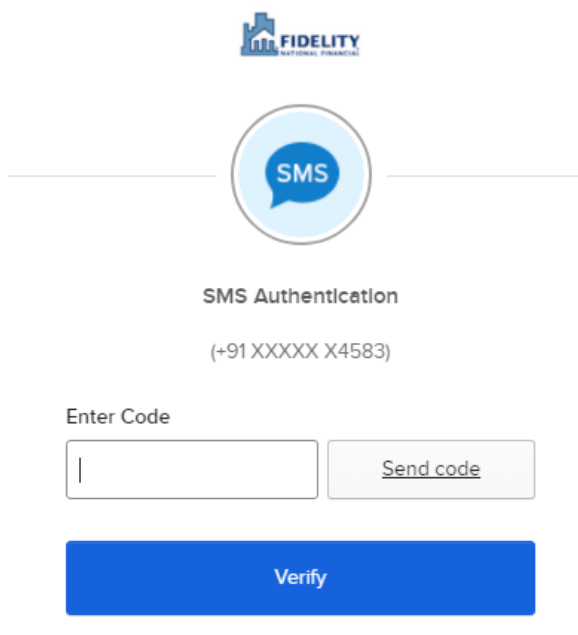

6. Enter the 6 digits code received on your phone number and click on '**Verify**' button.

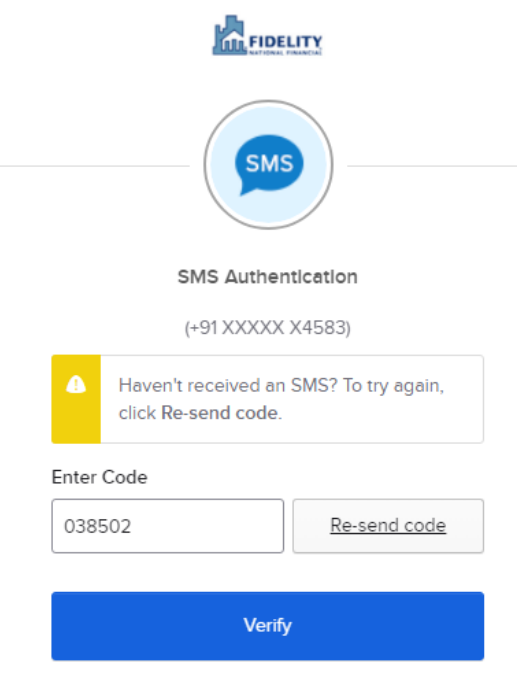

7. Click on '**My Profile'** link from the top right section.

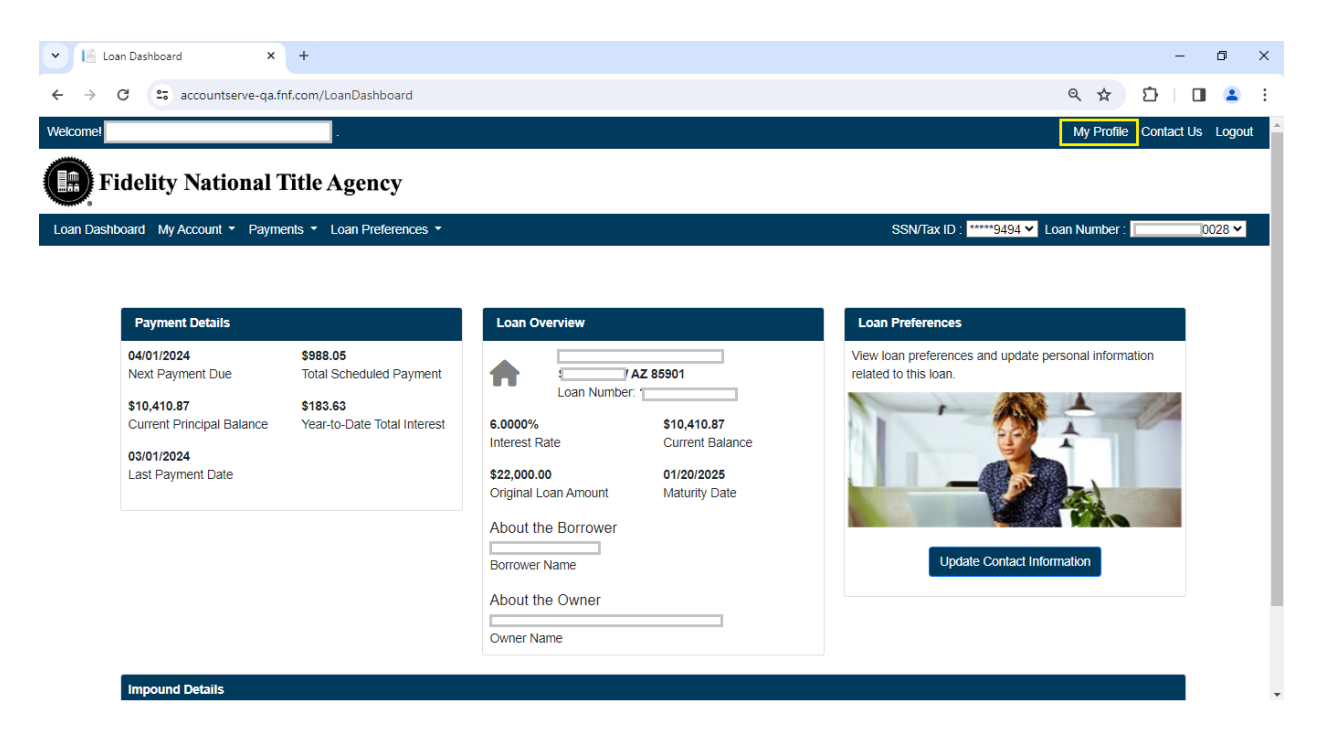

8. Click on '**Update Password**' button from My Profile page.

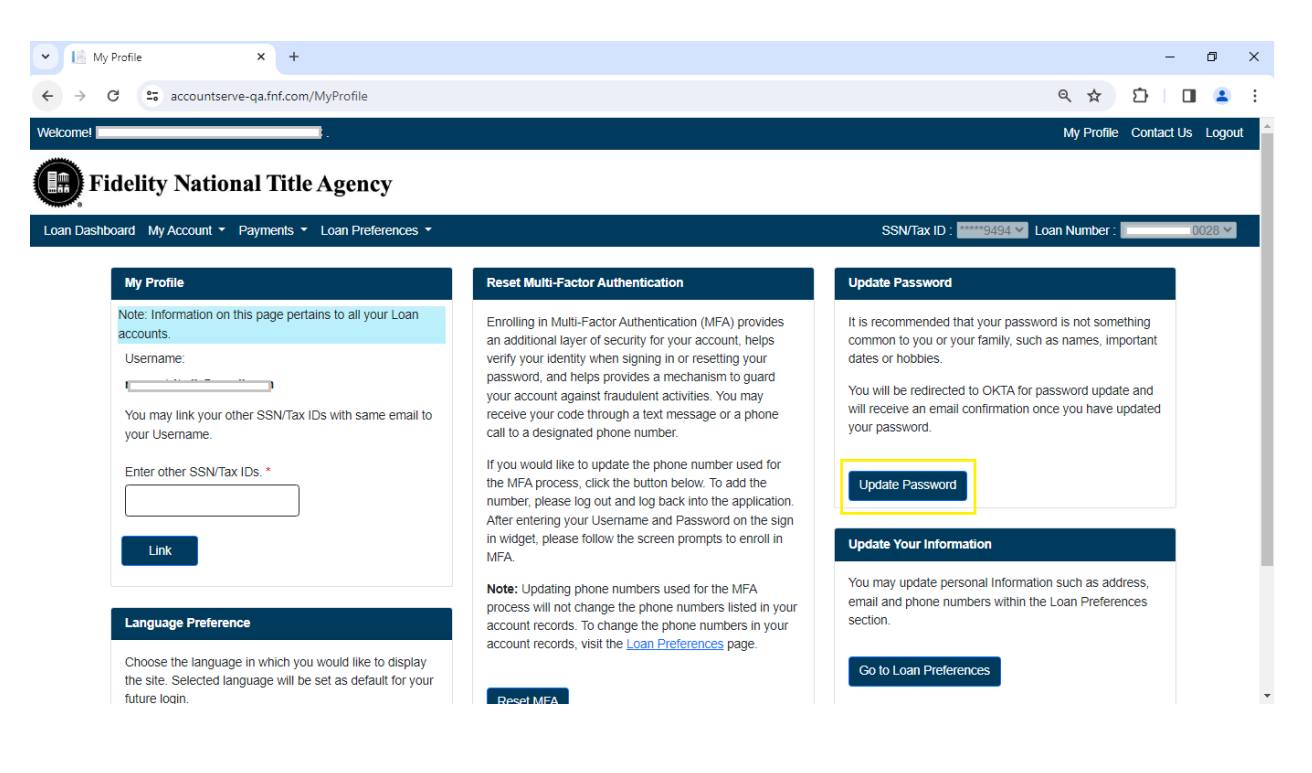

9. Enter Current Password, New Password, Confirm New Password and click on '**Change Password**' button.

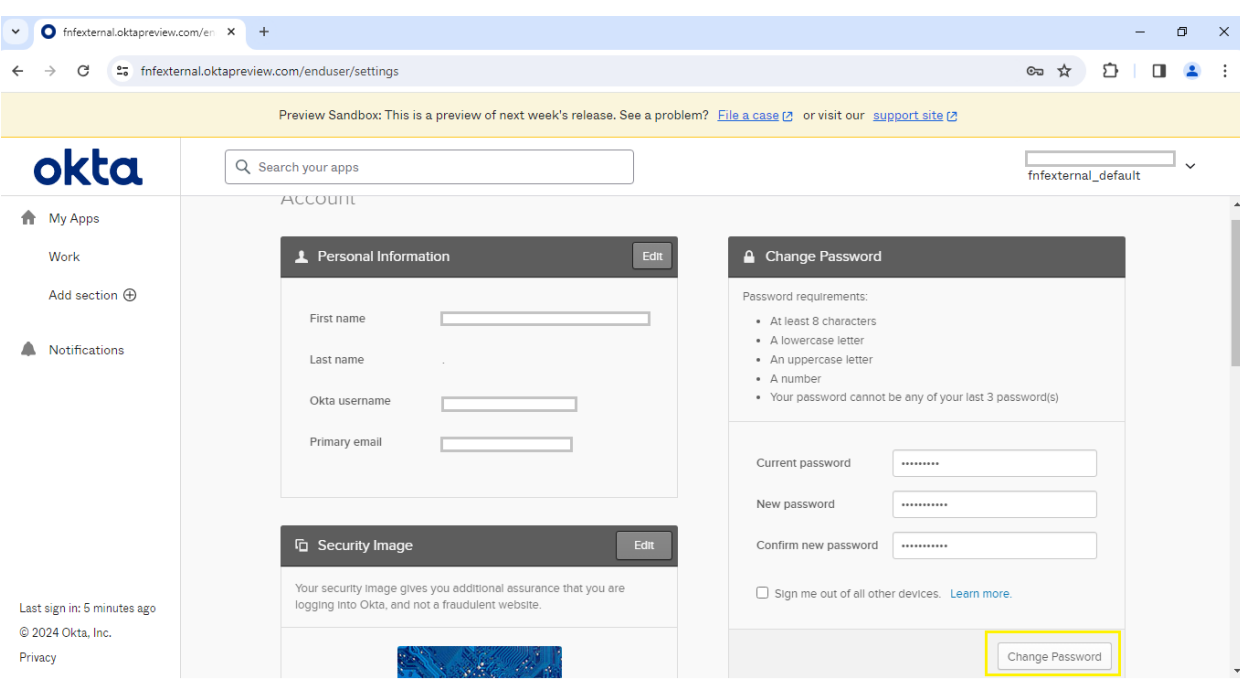

#### 10. '**Password changed successfully**' message will be shown from OKTA.

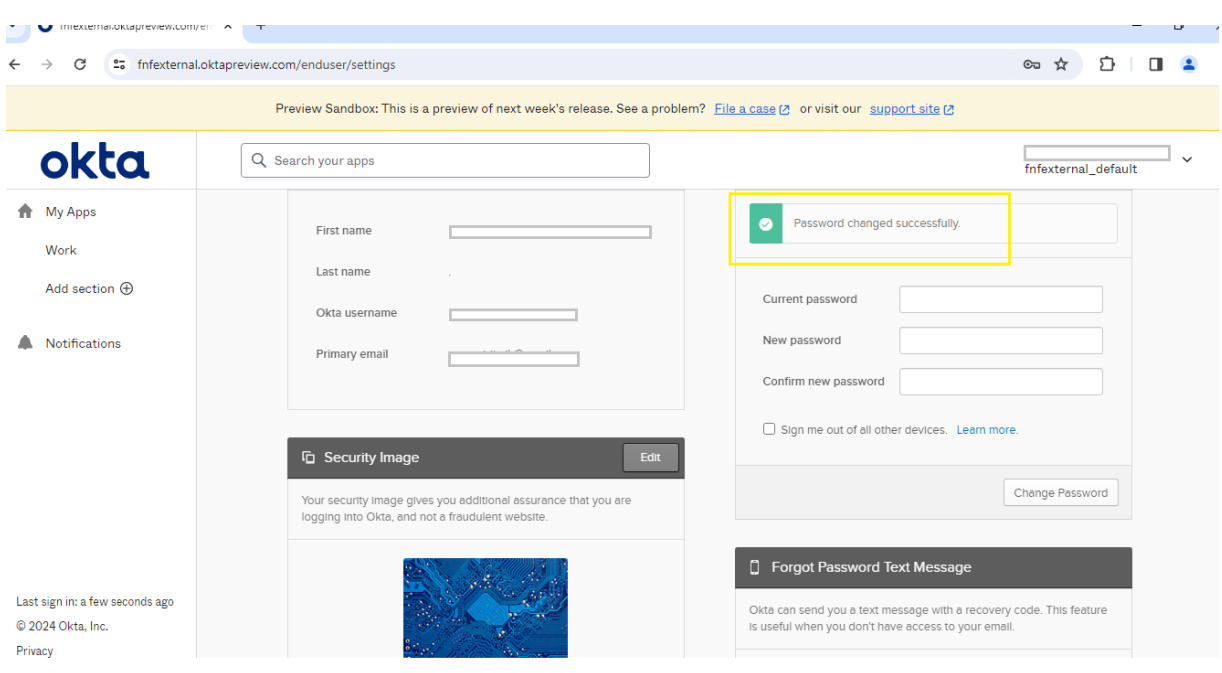

#### 11. Sign Out from the OKTA Portal

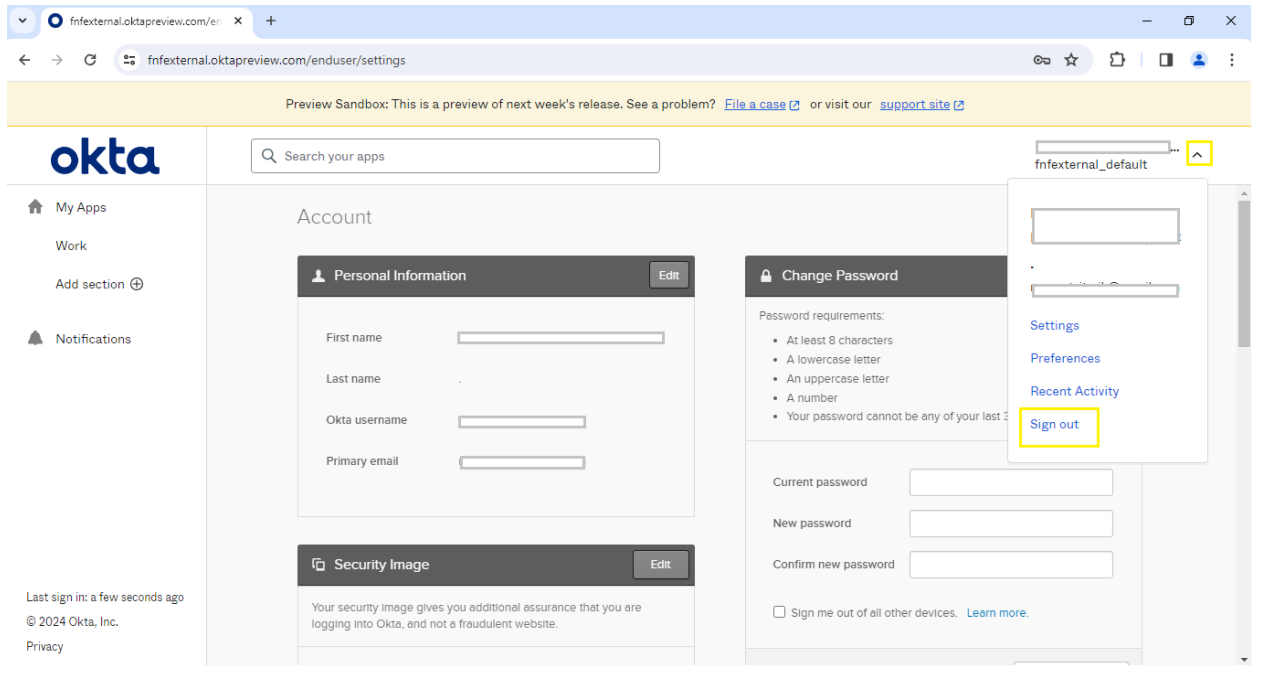

#### 12. Login to Account Serve with your new password

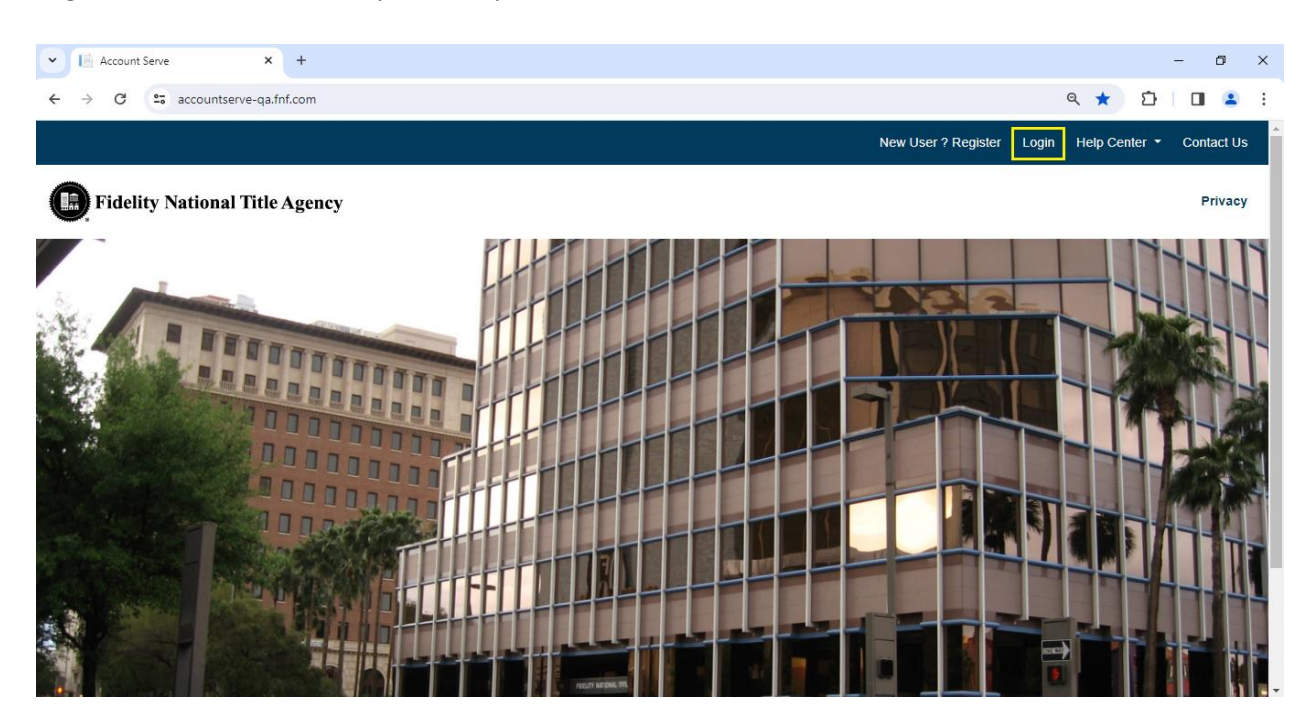